# Configurazione del controllo della larghezza di banda sui router VPN RV315W

## **Obiettivo**

Il controllo della larghezza di banda è un processo in cui al traffico viene assegnata una priorità per fornire un servizio migliore per la rete selezionata. Il traffico e la velocità massima dei dati possono essere limitati in base alle esigenze della rete.

L'obiettivo di questo documento è mostrare come gestire la larghezza di banda sul router RV315W.

### Dispositivo applicabile

RV315W

#### Versione del software

 $•1.01.03$ 

### Configurazione gestione larghezza di banda

Passaggio 1. Accedere all'utility di configurazione Web e scegliere QoS > Controllo larghezza di banda. Viene visualizzata la pagina Gestione larghezza di banda:

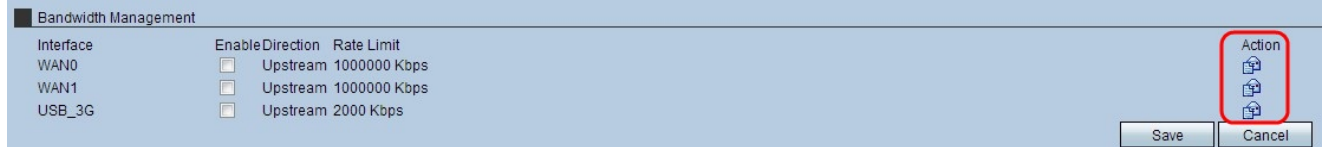

Passaggio 2. Sotto la colonna Azione nel passaggio 1, fare clic sull'icona Busta dell'interfaccia desiderata per modificare le impostazioni della coda di interfaccia. Una coda rappresenta una serie di pacchetti in attesa di trasmissione.

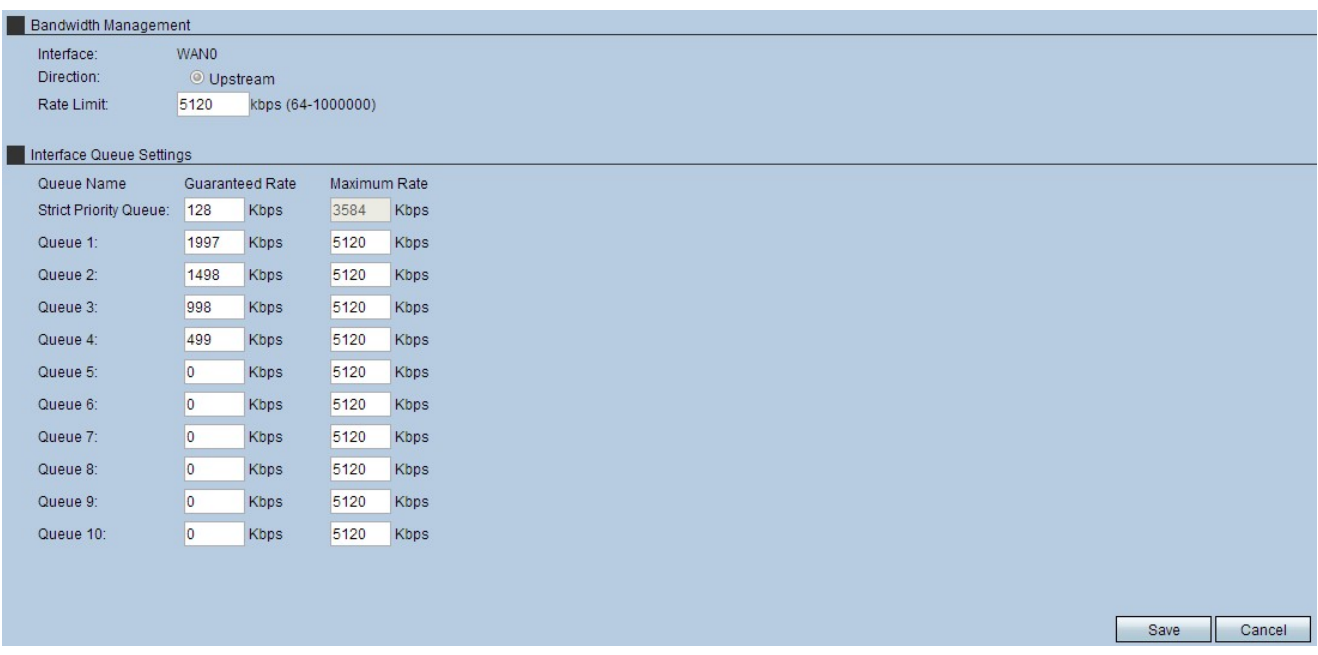

Passaggio 3. Nel campo Limite velocità, immettere il limite di velocità in kbps. Si tratta della larghezza di banda upstream massima fornita dal provider di servizi Internet.

Nota: Una volta immesso un limite di velocità, il dispositivo imposta le velocità garantite predefinite e il dispositivo immette automaticamente il limite di velocità come velocità massima.

Passaggio 4. Inserire un tasso garantito nel campo Coda di priorità rigorosa. Questa è la larghezza di banda assegnata al traffico sensibile al ritardo, come i giochi vocali e via Internet. Maggiore è la larghezza di banda immessa in questo campo, minore sarà il ritardo.

Passaggio 5. Inserire il tasso garantito in ciascuna coda utilizzata nell'interfaccia selezionata. Questo campo assegna le velocità della larghezza di banda a ciascuna coda. Quando il traffico di rete è elevato, la velocità garantita viene allocata a quella coda. Quando il traffico di rete è basso, vengono utilizzate velocità di larghezza di banda elevate (potenzialmente fino alla velocità massima).

Passaggio 6. Fare clic su Save per applicare le impostazioni.

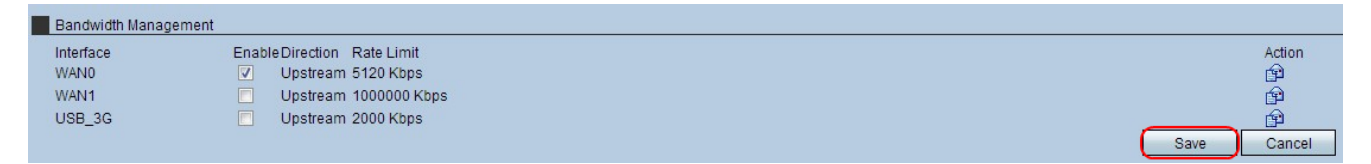

Passaggio 7. Per attivare le impostazioni, selezionare la casella di controllo attiva per l'interfaccia desiderata e fare clic su Salva.